# **Hilfe zum Antrag zur Geräteregistrierung**

# **Wo finde ich das Formular?**

Das Formular findest du [hier als PDF.](https://www.fem.tu-ilmenau.de/fileadmin/user_upload/netzantrag-2020.pdf) Auf dem Formular stehen alle Angaben, die wir wissen müssen, jedoch kannst du uns diese auch per E-Mail an [helpdesk@fem.tu-ilmenau.de](mailto:helpdesk@fem.tu-ilmenau.de) senden oder unser Webformular auf<https://helpdesk.fem.tu-ilmenau.de>ausfüllen.

# **Wie kann ich euch erreichen?**

Für Fragen und auch für die Abgabe der Anträge auf Geräteregistrierung stehen deine Admins jederzeit unter [helpdesk@fem.tu-ilmenau.de](mailto:helpdesk@fem.tu-ilmenau.de) zur Verfügung.

# **Mitgliedsdaten**

### **Wozu diese Daten?**

Diese Daten müssen wir wissen, damit wir dich in unserer Datenbank identifizieren können. Optimalerweise kennst du deine Mitgliedsnummer, dann können wir dich bereits eindeutig identifizieren, sonst müssen die anderen Angaben ausgefüllt werden. **Achte dabei darauf, die Daten so anzugeben, wie sie auch auf deinem Aufnaheantrag standen!**

### **Was ist meine Mitgliedsnummer?**

Deine Mitgliedsnummer ist eine eindeutige Nummer, die wir intern in unserer Verwaltung benutzen, um dich eindeutig identifizieren zu können. Fast alle Anträge können allein unter Angabe der Mitgliedsnummer und deines Anliegens bearbeitet werden. Ansonsten müssen wir auf Daten zu deiner Person (Vorname, Nachname, E-Mail) zurückgreifen, was es manchmal schwieriger macht, gleich das richtige Mitglied zu finden.

Du erfährst deine Mitgliedsnummer in der E-Mail, die wir dir schicken, nachdem wir deinen Aufnahmeantrag bearbeitet haben.

## **Gerätedaten**

### **Haus**

Hier gibst du den Namen des Hauses an, in dem du wohnst, z.B.: A, B, K, Q, CJD, ProPhiS (Prof.- Philippow-Str.). Eine genaue Anschrift benötigen wir nicht.

Bei Häusern mit mehreren Eingängen (z.B. K, L) empfehlen wir, auch den Namen des Eingangs aufzuschreiben (z.B. L 6d).

### **Wohnung**

Hier gibst du deine Wohnungsnummer an. Bei den Wohnungen des Studierendenwerkes ist die Angabe des Wohnplatzes auf deinem Mietvertrag hier richtig.

### **Dosen-Nr.**

Diese Angabe ist optional und auch nicht für jede Wohnung verfügbar. Wenn deine Netzwerkdose eine Beschriftung hat (diese ist in der Regel oberhalb des Netzwerkanschlusses), kannst du diese hier angeben. Damit können wir deinen Anschluss schneller finden und erkennen vielleicht, wenn irgendwo im Antrag ein Fehler aufgetreten ist.

### **MAC-Adresse**

Die MAC-Adresse ist eine Adresse, welche den Netzwerkadapter deines Gerätes eindeutig identifiziert. **Jeder Netzwerkadapter hat eine eigene MAC-Adresse. Deshalb gibt es meist für WLAN und LAN unterschiedliche MAC-Adressen.** Daher sollte eine MAC-Adresse nur entweder für LAN oder WLAN, aber nicht für beides angemeldet werden.

#### **Wie finde ich meine MAC-Adresse heraus?**

#### **LAN/Ethernet/Kabel**

Stecke einfach dein Gerät an die Netzwerkdose in deinem Zimmer an. Wenn dein Gerät nicht registriert ist, wird dein Port gesperrt und du wirst automatisch auf die MyInfo-Website weitergeleitet. Hier wird dir die MAC-Adresse deines Gerätes angezeigt.

#### **WLAN**

Verbinde dich mit dem WLAN-Netz FeM\_Welcome. Je nach Standort können wir so deine MAC-Adresse herausfinden und anzeigen. Dies funktioniert jedoch nicht immer.

#### **Android-Smartphone**

- Öffne deine Einstellungen
- Gehe zu System > Über das Telefon > Status
- Im Feld "WLAN-MAC-Adresse" wird dir deine MAC-Adresse angezeigt
	- **<sup>o</sup> Achtung! Die MAC-Adresse im Feld "Bluetooth-MAC-Adresse" ist die falsche Adresse!"**

#### **iOS-Smartphone**

- Öffne deine Einstellungen
- Gehe zu Allgemein > Info
- Im Feld "WLAN-Adresse" wird dir deine MAC-Adresse angezeigt

 $\circ$  Achtung! Die MAC-Adresse im Feld "Bluetooth" ist die falsche Adresse!"

#### **Linux-PC**

- Öffne ein Terminal
- gib den Befehl ip link ein
- jetzt sollte dir eine Ausgabe angezeigt werden, die in etwa so aussieht:

1: lo: <LOOPBACK,UP,LOWER\_UP> mtu 65536 qdisc noqueue state UNKNOWN mode DEFAULT group default qlen 1000

```
 link/loopback 00:00:00:00:00:00 brd 00:00:00:00:00:00
```
2: enp2s0f1: <NO-CARRIER,BROADCAST,MULTICAST,UP> mtu 1500 qdisc fq\_codel state DOWN mode DEFAULT group default qlen 1000

link/ether XX:XX:XX:XX:XX:XX brd ff:ff:ff:ff:ff:ff

3: wlp3s0: <BROADCAST,MULTICAST,UP,LOWER\_UP> mtu 1500 qdisc noqueue state UP mode DORMANT group default qlen 1000

link/ether YY:YY:YY:YY:YY:YY brd ff:ff:ff:ff:ff:ff

- Unter enp2s0f1 (oder ähnlich!) findest du die MAC-Adresse deines Kabelanschlusses (hier: XX:XX:XX:XX:XX:XX)
- Unter wlp3s0 (oder ähnlich!) findest du die MAC-Adresse deines WLAN-Gerätes (hier: YY:YY:YY:YY:YY:YY)

#### **Windows-PC**

- Drücke Windows-Taste+R gleichzeitig. Es erscheint das Fenster "Ausführen".
- Gib cmd ein und drücke die Enter-Taste. Jetzt taucht eine schwarze Konsole auf.
- In dieser Konsole gibst du getmac / v ein. Jetzt werden dir alle MAC-Adressen, die dein Computer hat, angezeigt.
	- Unter "Ethernet" oder "LAN-Verbindung" findest du die MAC-Adresse für die kabelgebundene Verbindung. Unter "Drahtlos-LAN" oder "WLAN" findest du die MAC-Adresse für die WLAN-Verbindung.
	- Unter "Physikalische Adresse" wird die MAC-Adresse angezeigt.

#### **Mac OS-X**

- Öffne die Systemeinstellungen
- Öffne darin Netzwerk → Anzeigen → Ethernet
- Im Reiter "Ethernet" ist die "Ethernet-ID" die MAC-Adresse für die kabelgebundene Verbindung

# **Ich habe einen eigenen WLAN-Router**

Der Betrieb eines eigenen WLAN-Routers im FeM-Net ist nicht gern gesehen. Zum einen stören sich die Funksignale des Routers mit denen anderer Router, was letztlich alle Nutzer beeinträchtigen kann. Auf der anderen Seite bereitet die korrekte Konfiguration des WLAN-Routers vielen Nutzern Schwierigkeiten. Wir bieten daher in weiten Teilen des FeM-Net unser eigenes von uns zentral verwaltetes FeM-WLAN an.

Solltest du dennoch deinen eigenen WLAN-Router betreiben wollen/müssen, solltest du das folgende beachten:

- NAT muss an deinem WLAN-Router deaktiviert sein.
	- Durch NAT wird verschleiert, welche Geräte hinter dem WLAN-Router hängen. Dadurch können wir nicht mehr die Nutzer identifizieren, die das Netzwerk nutzen und z.B. im Falle eines Virenbefalls gezielt reagieren.
	- Der Betrieb von NAT ist gemäß unserer [Nutzerordnung](https://fem.tu-ilmenau.de/fem-net/nutzerordnung/) verboten und kann zum Entzug der Nutzungsberechtigung für das FeM-Net führen.
- Viele WLAN-Router benennen das deaktivieren von NAT nicht explizit. Die Einstellung hierfür hat verschiedene Namen, z.B.:
	- o TP-Link: "AP-Mode"
	- o FritzBox: "IP-Client"

Details dazu findest du [in dieser Anleitung.](https://wiki.fem.tu-ilmenau.de/public/femnet/howto/nat)

Für technisch Interessierte: Es ist nötig, dass das Gerät für das an der Dose anliegene VLAN als eine Art Switch funktioniert, d.h. die Pakete nur weiterleitet und in keinster Weise verändert. Ein WLAN-AP soll also nur zwischen Kabel und Funk bridgen.

# **Siehe Auch**

[Hilfeseiten und Informationen zum FeM-Net](https://wiki.fem.tu-ilmenau.de/public/femnet/start)

From: <https://wiki.fem.tu-ilmenau.de/> - **FeM-Wiki**

Permanent link: **<https://wiki.fem.tu-ilmenau.de/public/femnet/howto/netzantraege?rev=1626686619>**

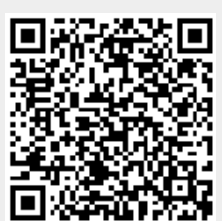

Last update: **2021/07/19 11:23**